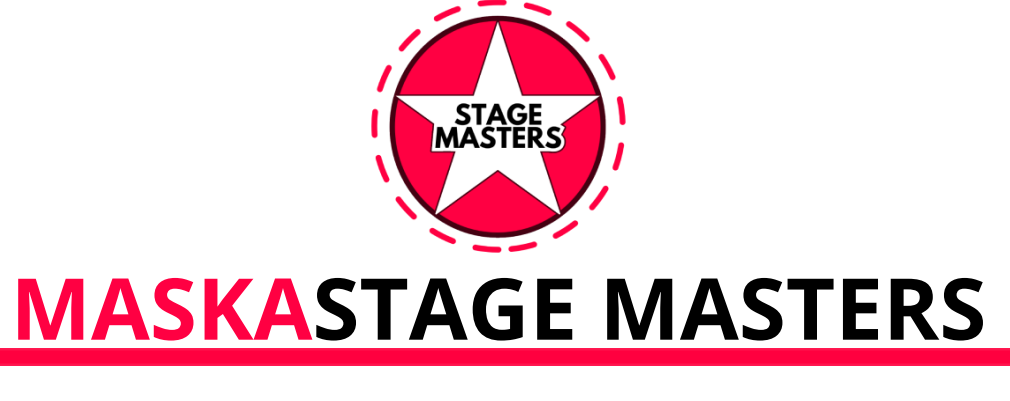

# **Інструкція до реєстрації**

## Як заповнити анкету

Порада.перед тим як почати заповнювати анкету, будь ласка, уважно вивчіть цю інструкцію та переконайтеся, що ви правильно все зрозуміли.

# **ЕТАПИ РОБОТИ**

## **1.Якісні відеоматеріали:**

- Використовуйте лише останні відео високої роздільної здатності, зняті в добре освітленій обстановці.
- Виключіть спотворення, водяні знаки або будь-яку контактну інформацію, а також ім'я, назву групи чи номера.
- Файл повинен бути позначений ім'ям номера (наприклад, Max-Dance, Contortion і т.д.).

## **2.Професійне резюме:**

- Увімкніть повні біометричні дані (зростання, вага).
- Надайте повний список професійних навичок.
- Увімкніть коротку історію освіти.
- Вкажіть останніх роботодавців.
- **3.Фотографії повинні включати:**
- Портретне фото.
- Фото на повне зростання.
- Робочі фотографії номера.
- Танцюристи також повинні надати фотографію з плакатом у руках, що вказує дату фотосесії.

### **4.Створення ієрархії документів:**

- Створіть**Головну**папку "Промо-Кейса"
- Створіть папку**Фото**і помістіть її в папку**Головна**
- Створіть папку**Відео**і помістіть її в папку**Головна**
- Створіть папку**Документи**і помістіть її в папку**Головна**
- ●Помістіть підготовлені відео в папку**Відео**
- ●Помістіть підготовлені фото в папку**Фото**
- ●Помістіть підготовлені вами анкети та документи до папки **Документи**
- ●Перейменуйте**Головну**папку використовуючи**Ім'я**вашогоemail: наприклад якщо ваша поштова скринька SuperArtist@google.com , то ваша**Головна** папка де зберігатимуться всі файли Промо-Кейса буде називатися SuperArtist@gmail.com

Приклад того, як може виглядати ієрархія папок**Мал.1**

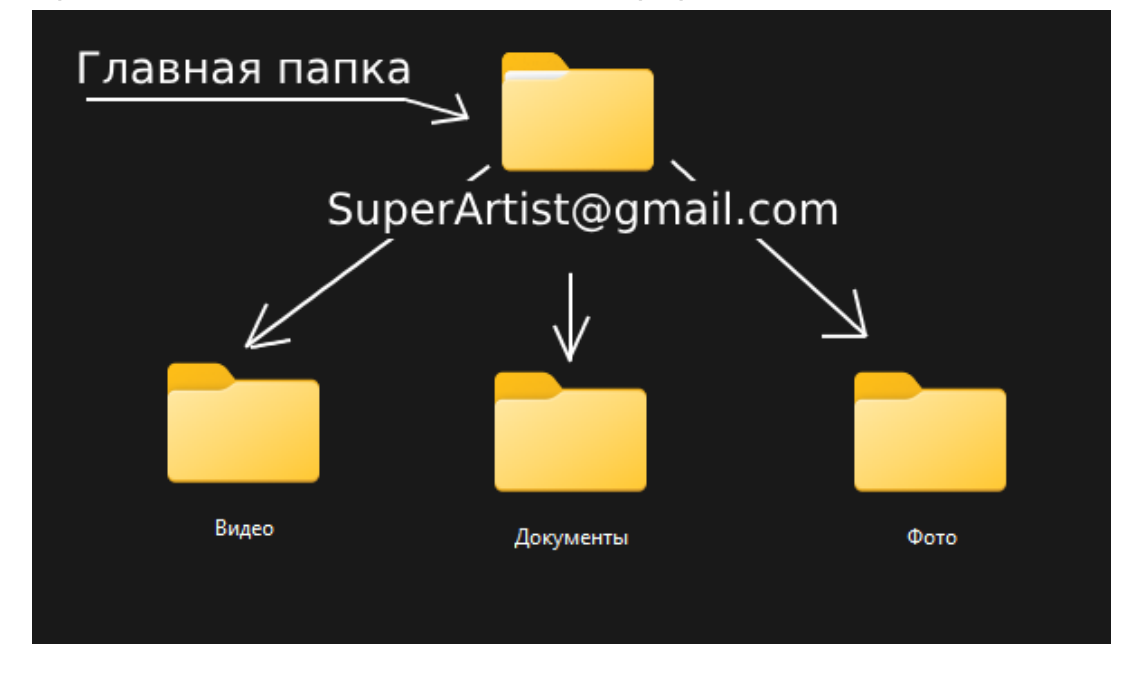

**\***Якщо ви все зробили так як зображено на картинці, то можна приступати до завантаження файлів у хмару**Google Drive**диск.

#### **5. Робота з хмароюGoogle Drive диск**

- **Увійдіть у свійGoogle**обліковий запис, якщо його у вас немає, можете зареєструватись (це безкоштовно).
- УвійдітьG[oogleDrive диск хмарний сервіс](https://drive.google.com/)

● Завантажте створену папку з вмістом. Це можна зробити Декількома способами, клацніть правою кнопкою миші по будь-якій вільній області у вікні Google Drive, виберіть опцію**Завантажити папку,** виберіть вашу створену**Головну**(перейменовану) папку на вашому пристрої, і клацніть**завантажити**. Після успішного завантаження у хмарному сховищі Google Drive диска з'явиться папка з її вкладеннями. Перевірте, щоб весь вміст папок завантажився.

- Зробіть папку доступною для перегляду. Для цього натисніть правою кнопкою миші на**Головну**папку (або як ви її перейменували SuperArtist@gmail.com )
- далі, виберіть опцію**(1)Поділитися**, далі виберіть з підменю, що відкрилося, опцію**(2)Відкрити доступ**. (Дивися малюнок 2)

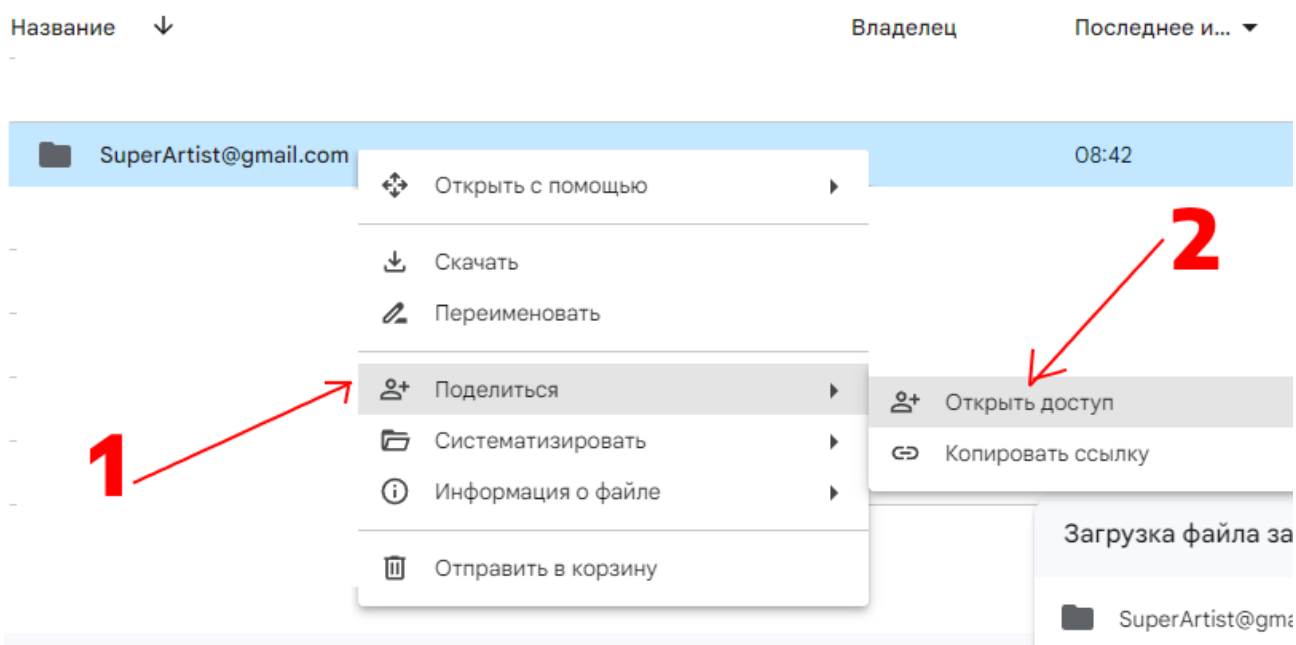

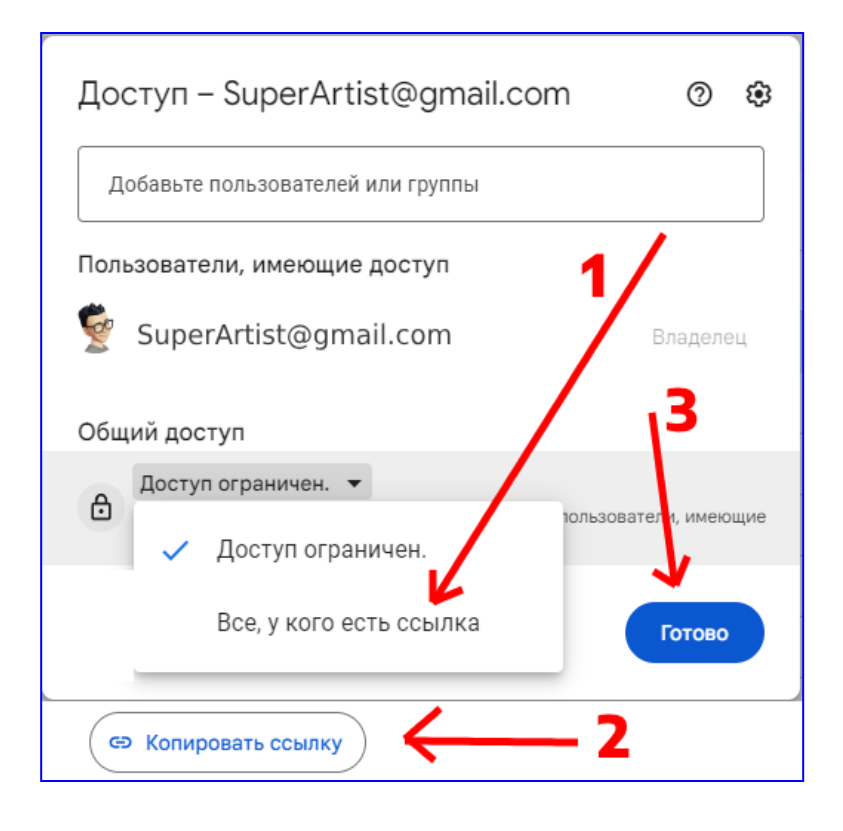

● Далі на вкладку**Доступ обмежений,**у тому, що з'явилося меню виберіть опцію **(1) Всі, хто має посилання,** далі натисніть на кнопку**(2) Копіювати посилання,**і далі на кнопку**(3)** посилання скопійовано та тепер її треба зберегти будь-яким зручним для вас способом, або відправте собі в**Вибране**у чаті Телеграм, або у WhatsApp або збережіть у текстовий документ. **Готово.**

#### **6. Заповнення Онлайн-Анкети**

- Перейдіть за посиланням у**[Онлайн-Анке](https://form.jotform.com/233392830443960)ту ,**і ретельно та акуратно заповніть її. Її ви зможете заповнити**ТІЛЬКИ ОДИН РАЗ**
- Тримайте напоготові наступне:
	- 1. посилання на**Google Drive**диск
	- 2. посилання на ваші профілі в Telegram, WhatsApp, Messenger, Facebook, Instagram, Youtube, Email, і т.д.

#### **7. Перевірка заповнення та відправлення**

- Перед тим, як надіслати форму, перевірте точність її заповнення.
- Далі натисніть кнопку**Відправити**
- Після правильного заповнення та відправки вам прийде повідомлення на пошту, яку ви вказали для зв'язку з вами.

Бажаємо вам успіхів! Якщо виникнуть труднощі із заповненням сміливо звертайтесь до нас за допомогою за адресою:[maska.stagemasters@gmail.com](mailto:maska.stagemasters@gmail.com)